# **SP2000**

# **Astell&Kern**

**INSTRUCTION BOOK** 使用手冊

Dreamus

目錄

## 開始使用 **\_01**

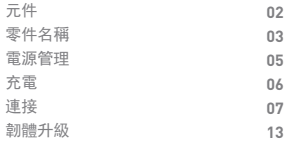

## 使用裝置 **\_02**

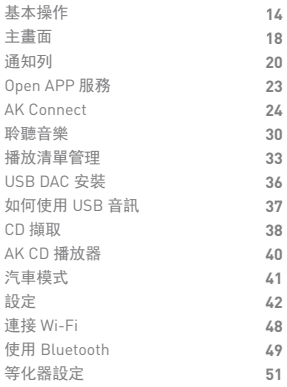

## 其他 **\_03**

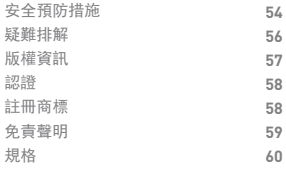

為改善效果或產品品質,可能在未事先通知的情況下更改 元件 <sup>為改善</sup>

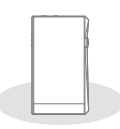

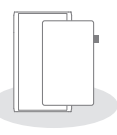

SP2000 **皮套和保護**膜

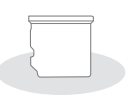

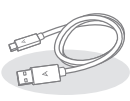

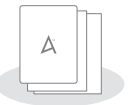

microSD Type-C USB 傳輸線 卡插槽護蓋

快速入門手 冊與保固卡

皮套和保護膜:可用於產品外部保護。

microSD 卡插槽蓋:當沒有 microSD 卡時,此蓋保護插 槽。預設是安裝在產品上。

Type-C USB 傳輸線:將產品連接到 PC 或對產品充電。 快速入門手冊:說明產品的基本使用方法。

保固卡:為您的裝置提供保固詳細資訊。由於可能需要未 來的技術支援請求,因此請保留此卡的副本。

使用手冊:您可以到 Astell&Kern 網站下載使用手冊。

[http://www.astellnkern.com/ > Support (支援) > Download(下載)]。

零件名稱 產品外觀以及印刷和刻印的資訊可能隨機型而不同。

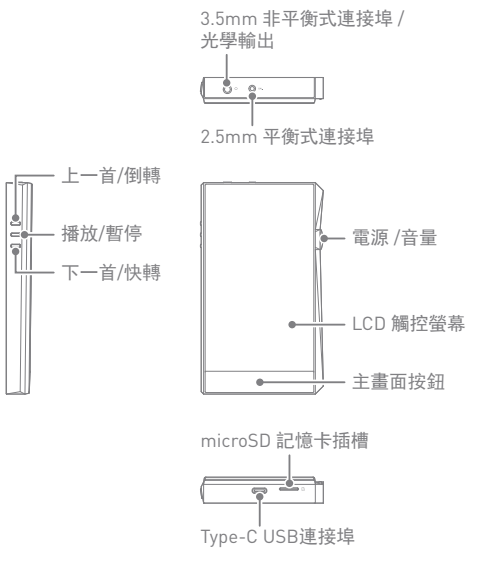

3.5mm 不平衡式連接埠 / 光學輸出: - 3.5mm Unbalanced / S/PDIF 連接埠符號。 使用 3.5 公釐不平衡式連接埠連接耳機,輸出聲音。 可透過光學纜線在支援 S/PDIF 的外部裝置上播放音樂。

2.5 公釐平衡式連接埠: - 2.5 公釐平衡式連接埠符號。 使用 2.5 公釐平衡式連接埠連接耳機,輸出音訊。 microSD 卡插槽: <br />
- microSD 卡插槽符號。 在產品中插入 microSD 卡以查看 microSD 卡中的檔案。 Type-C USB 連接埠:連接至電腦或為裝置充電。 電源/音量: - 直流電符號。 按一下 - 開啟和關閉螢幕。 按一下並按住 - 開啟和關閉裝置。 轉動圓盤即可調整音量。 上一首 / 倒轉: 快按 - 播放上一首歌曲或從頭播放歌曲。 長按 - 倒轉目前的歌曲。 播放 / 暫停:播放或暫停目前的歌曲。 下一首 / 快轉: 快按 - 播放下一首音樂。 長按 - 快轉目前的歌曲。 LCD 觸控螢幕:顯示螢幕具有觸控的功能。 主畫面按鈕: 按下可返回主畫面。

- 開啟/關閉電源 電源管理
	- 1. 長按 [電源] 可開啟裝置。
	- 2. 裝置開啟中,長按 [電源] 可關閉裝置。會出現確認訊 息。
	- 3. 按 [確認] 關閉裝置。

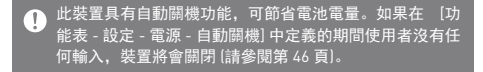

#### 開啟/關閉螢幕

- 1. 螢墓開啟中, 按下 [雷源] 可關閉螢墓。
- 2. 再次按下 [電源] 可將其開啟。

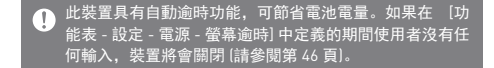

#### 重設功能

1. 萬一裝置意外故障或凍結,請按 [電源] 7 秒以強制關 機。裝置可在關機後重新啟動。

重設裝置不會影響儲存的資料或時間設定。  $\overline{(\cdot)}$ 當您正在使用產品時,請勿使用重設功能。否則可能會使 裝置上的資料毀損。

充電

#### 透過充電器充電

1. 可使用 9V 1.67A 輸出轉接器 (須另外購買) 進行充電。

快速充電:大約 2小時30分鐘 (完全用盡,電源關閉,9V  $\overline{1}$ 1.67A 轉接器) / 正常充電:大約 5小時 (完全用盡,電源關 閉,5V 2A 轉接器) 可使用 9V 1.67A 的快速充電器。使用 12V 變壓器時,電 池無法正常充電,且如此可能損壞產品。 對於因使用不符合建議規格的變壓器而導致的問題,製造 商概不負責。

連接 連接到 3.5mm 公釐不平衡式連接埠

1. 將耳機連接到 3.5mm 不平衡式連接埠。

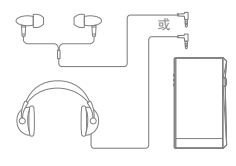

連接到 2.5mm 公釐不平衡式連接埠

1. 將耳機連接到 2.5mm 平衡式連接埠。

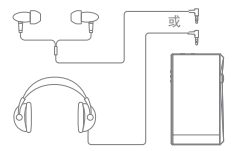

連接到平衡式音訊裝置

1. 使用 3.5mm 公釐不平衡式連接埠和 2.5mm 公釐平衡 式連接埠連接到外部音訊裝置。

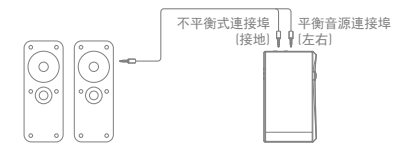

連接至 S/PDIF OUT

1. 使用光學纜線將 SP2000 連接至支援 S/PDIF 的外部裝 置以透過外部裝置輸出音樂。 從 [功能表 > 設定 > S/PDIF 轉換] 啟用輸出格式轉換以

在建立 S/PDIF 連線時將輸出轉換成預先定義的格式。

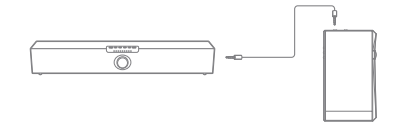

使用 S/PDIF OUT 時, DSD 格式會轉換為 PCM。  $\mathbb{T}$ PCM 可選擇輸出位元 (16/24 位元) 和取樣率 (48/96/192 kHz)。 音量將固定為最大音量。 如果外部裝置的規格與輸出格式不相容,可能無法重現聲 音。使用前請參閱各裝置的說明書。

連接電腦

- 1. 開啟裝置和 PC。
- 2. 使用 Type-C USB 傳輸線連接產品到 PC 將遵照 [功能表 - 設定 - USB 模式] 設定。
	- 媒體裝置 (USB 磁碟機): 將檔案從 PC 傳輸到裝置。
	- DAC 輸入:透過裝置聆聽 PC 上的音樂 (請參閱第 37 頁)。

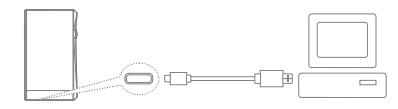

Mac 使用者需要從 Astell&Kern 網站下載並安裝 MTP 程式。  $\overline{C}$ [http://www.astellnkern.com > Support (支援) > Download (下載)] 為擁有最佳連接,請在連接裝置和電腦之前結束所有不需 要的程式。 請勿使用產品隨附的 Type-C USB 傳輸線以外的纜線。 在 Mac 上僅使用 USB 2.0。 連接支援 Type C 連接埠的 MAC 時, 建議使用 Type-C-to-Type-C 傳輸線。

中斷與電腦的連接

1. 產品和 PC 間的傳輸完成之後,再中斷 Type-C USB 傳輸線的連接。

操作 (例如檔案傳輸) 期間中斷裝置與電腦的連接可能會使  $\overline{\mathbb{T}}$ 裝置上的資料毀損。

複製檔案/資料夾到裝置

1. 若要從電腦複製檔案/資料夾,請選擇所要的檔案/資料 夾,然後將其拖放到 USB 裝置。

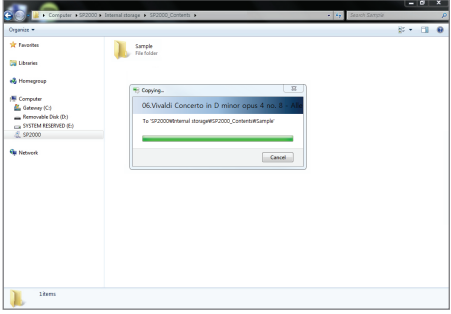

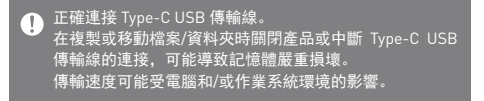

刪除裝置上的檔案/資料夾

- 1. 選擇要刪除的檔案 / 資料夾, 按一下滑鼠右鍵, 然後 選擇 [刪除]。
- 2. 在 [確認檔案/資料夾/刪除] 視窗中選擇 [是] 以刪除所 選擇的檔案/資料夾。

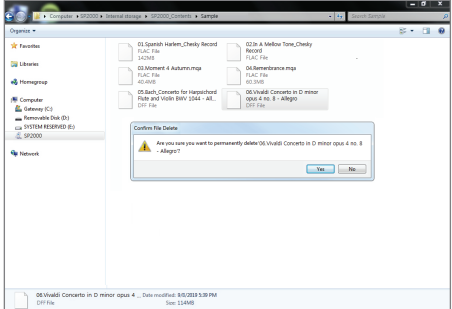

插入/取出 microSD 卡

- 1. 請參閱圖解, 然後輕輕將 microSD 卡插入 microSD 卡插槽。
- 2. 若要安全取出 microSD 卡, 請從通知列選擇 [安全移除 SD 卡], 或從 [功能表 - 設定 - 系統資訊] 選擇 [卸載 SD 卡]。
- 3. 輕壓 microSD 卡再放開即可 從插槽取出。

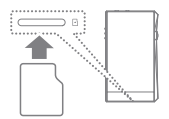

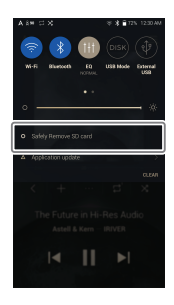

建議的 microSD 卡

microSD: SAMSUNG, SANDISK

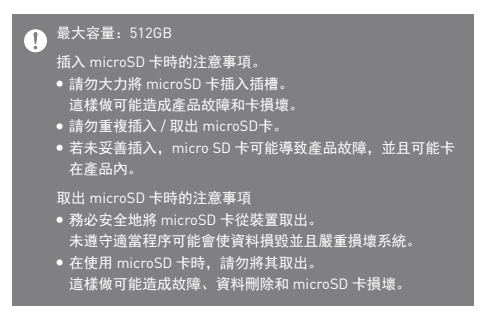

使用 microSD 卡時的注意事項

- 如果 microSD 卡無法識別或者未正常運作,請將卡片格式化, 最好格式化為 FAT32 系統。
- 使用建議的 microSD 卡以外的卡片可能導致故障。
- microSD 卡並未包含在產品包裝中。請另外購買。

郭體升級 Wi-Fi 更新/ OTA (空中下載)

- 1. 連線至無線網路。
- 2. 當有新的韌體版本可用時, 螢幕會顯示 [韌體更新指南] 視窗。
- 3. 選擇 [更新] 並且選擇要更新的項目。
- 4. 遵循螢幕上的指示並且進行韌體升級。

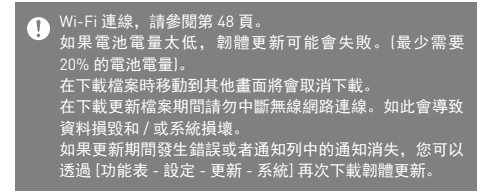

基本操作 LCD 觸控螢幕

1. 此裝置具有 LCD 觸控螢幕,可以讓您用觸碰方式執行 操作。 透過觸碰螢幕與裝置互動,以存取各種功能。

為了避免損壞螢幕,請勿使用尖銳物體或過度用力。

返回主畫面

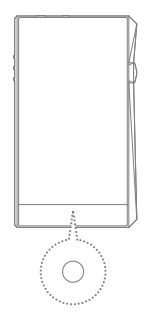

1. 隨時按下 [  $O$  ] 即可返回主畫面。

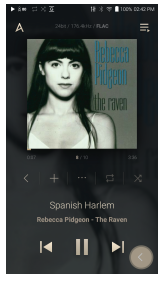

主畫面

功能表

1. 碰觸並拖曳到主畫面的左右即可顯示功能表。

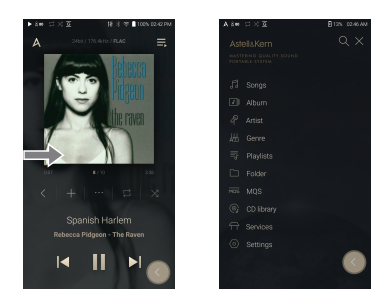

 $\mathbf{D}$ 使用 AK CD-RIPPER 擷取音樂檔時會顯示 CD 庫功能表, 而歌曲會儲存「擷取」資料夾中。

### 通知列

1. 碰觸並在主畫面上下拖曳,可顯示通知列。

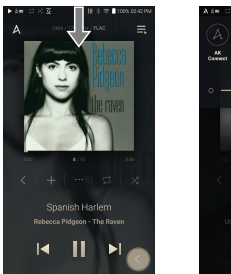

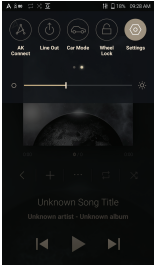

檢視目前的播放清單

1. 碰觸並在主畫面左右拖曳,可顯示目前的播放清單。

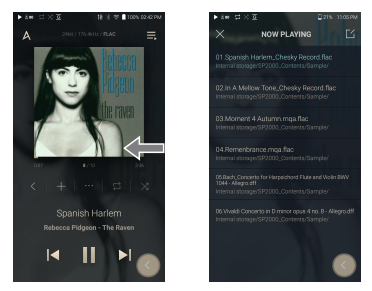

檢視播放歷史記錄

1. 在主畫面上以 [向下 / 向上] 方向拖曳,以顯示播放歷 史記錄。

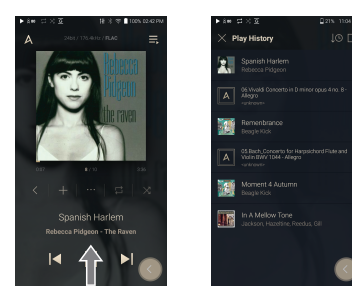

在清單中上移/下移

1. 透過上下拖曳來捲動清單。

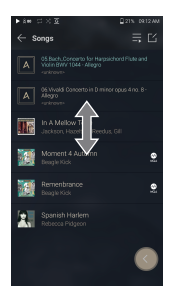

## **User Guide**

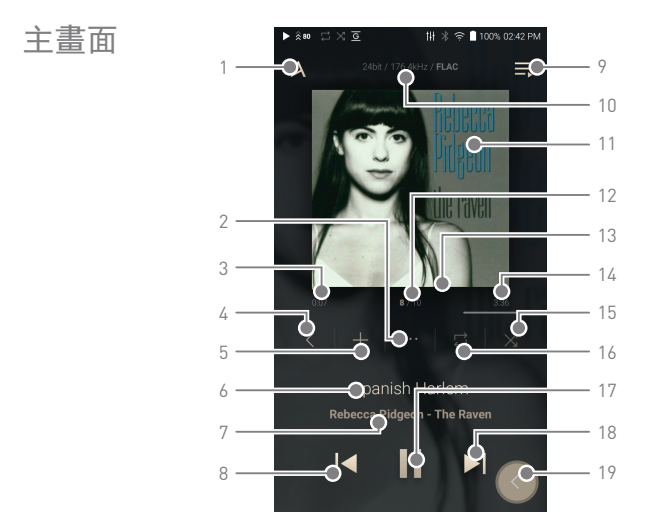

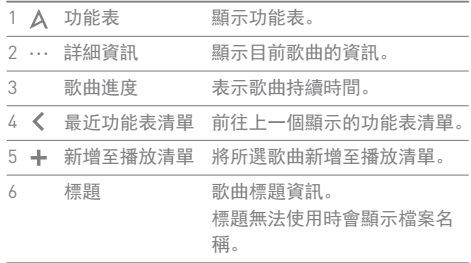

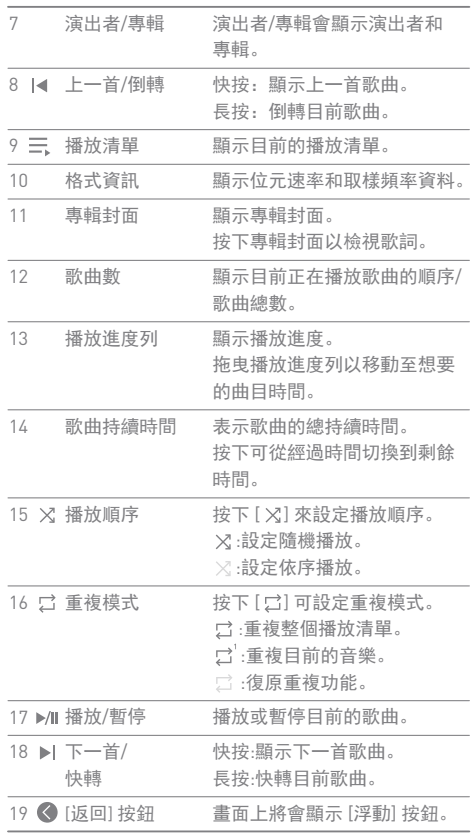

**Service State** 

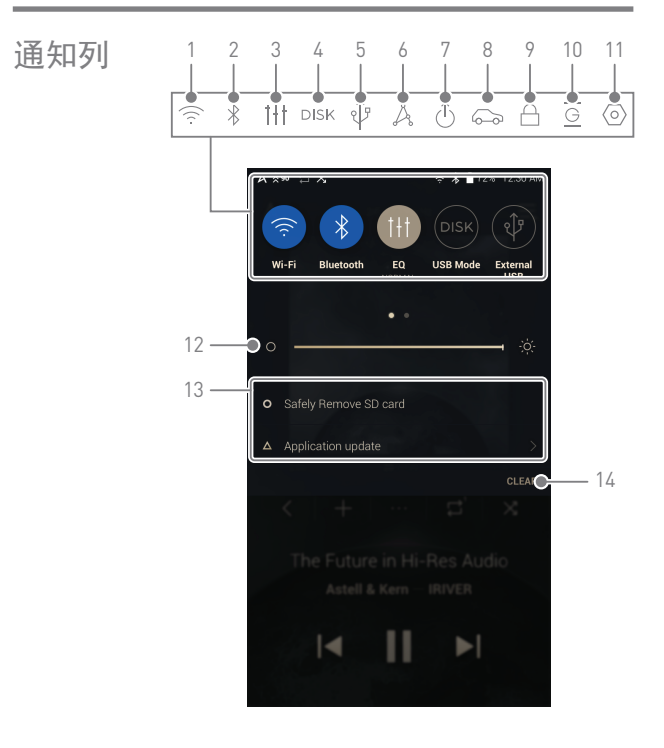

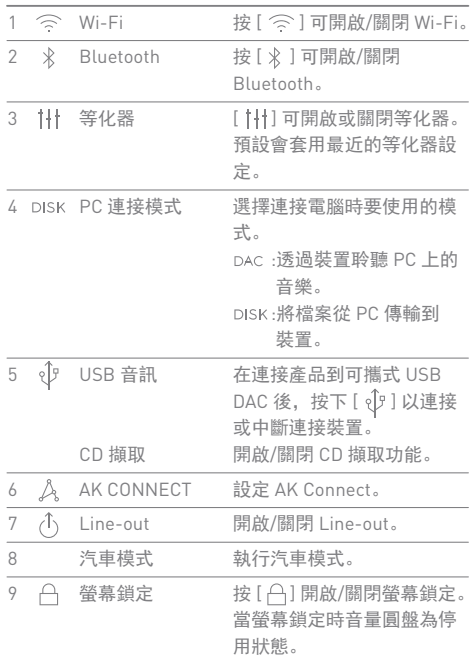

**Service Control** 

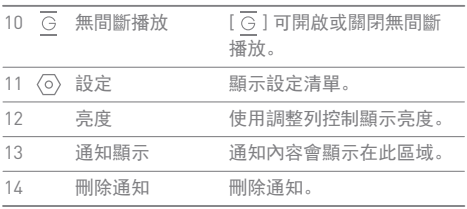

 $\overline{\bigoplus}$ 長按 $[\,\widehat{\,\widehat{\phantom{a}}}\,/\,\sqrt[k]{\,\,}]/[1]/\,\mathbb{A}/\,\mathbb{O}$ ] 可移至對應的畫面。

--

Open APP 服務可讓使用者安裝特定 APK 音樂串流應用程 式到裝置。複製所要的 APK 到產品的 Open Service 資料夾, 然後安裝產品功能表服務中的相關應用程式。 Open APP 服務

> 您嘗試安裝的應用程式來源不明。請小心,如果安裝應用  $\overline{C}$ 。<br>程式,裝置可能損壞,個人資料可能洩漏 ,<br><u>安裝不明來源的應用程式,儘管有</u>此警告,公司對於 因為應用程式的安裝所導致任何裝置和資料的毀損均不負 責,並且下載和安裝這類應用程式可能會使本公司所提供 的售後服務範圍受到限制。

SP2000 可以存取和播放儲存在相同網路中的電腦上的音 樂檔案,以及透過 Astell&Kern 喇叭輸出聲音。 AK **CONNECT** 

用於您的電腦的 MQS 串流式伺服器

- 1. 請前往 Astell&Kern 網站並且下載與您的作業系統相對 應的 MQS 串流伺服器安裝程式。 [http://www.astellnkern.com > Support (支援) > Download (下載)]。
- 2. 執行下載的安裝程式並且遵循螢幕指示。
- 3. 如需關於使用 MQS 串流伺服器的詳細資訊,請參閱程 式中的使用手冊。

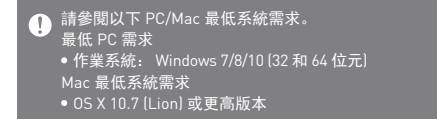

使用 AK Connect 連結到音樂資料庫 / 喇叭

- 1. 開啟音樂資料庫裝置和 / 或喇 叭以及 AK 播放器。
	- 在您的電腦上執行 MQS 串 流伺服器。
- 2. 連接在相同 Wi-Fi 網路的所有 裝置。
- $3.$  按住通知列中的  $[$   $\Delta$   $]$  或選擇 [功能表-設定-AK CONNECT] 來開啟 AK CONNECT 功能。

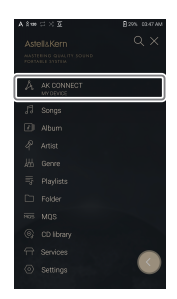

- 4. 按功能表中的 [AK CONNECT]。
- 5. 顯示與 AK 播放器相同網路上 的資料庫 / 喇叭的清單。
- 6. 選擇要連接的資料庫 / 喇叭。

7. 選擇資料庫 / 喇叭後, 從功能 表選擇類別以顯示對應的音樂 清單。

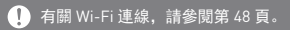

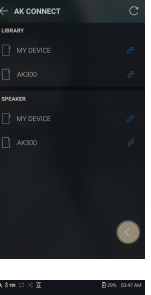

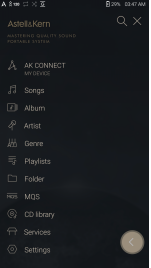

從資料庫串流和下載音樂

- 1. 從資料庫功能表選擇類別, 以查看音樂清單。
- 2. 選擇要開始串流的歌曲。

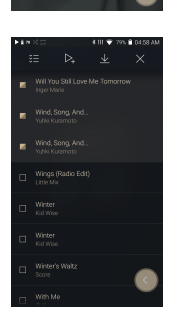

Spanish Harlem

 $\overline{\phantom{a}}$ 

- 3. 按音樂清單右上角的 [ [ 4 ] 按鈕。
- 4. 選擇要下載的音樂, 然後按 [√] 以下載音樂。
	- 通知列上的訊息會指出已完成 的下載。

依網路狀況而定,歌曲載入可能會變慢以及串流可能會間斷。  $\overline{\mathbb{T}}$ 在連結的電腦上執行其他操作可能導致回應時間變慢。 如果您同時串流和下載,視 Wi-Fi 網路或伺服器的速度而定, 可能使裝置的回應時間變慢。 要停止進行中的下載,請點選通知列中的通知列進入下載螢幕。 然後選擇暫停或刪除項目。

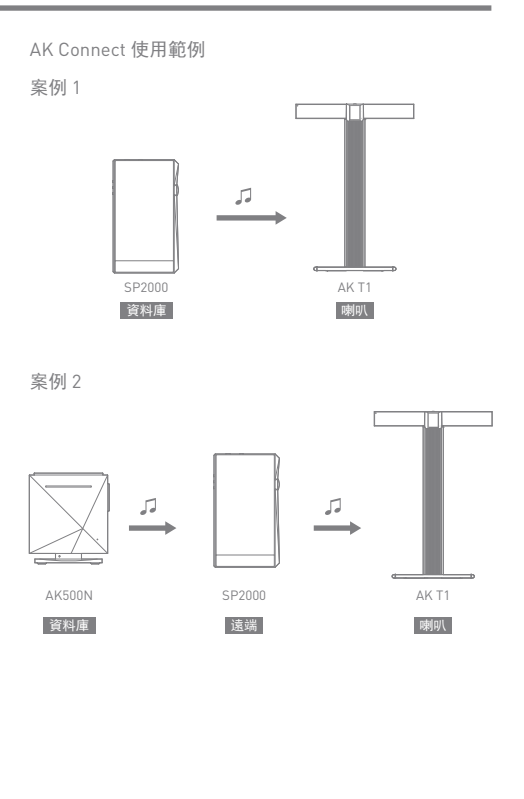

案例 3

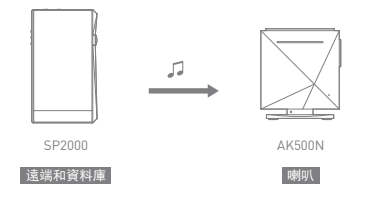

案例 4

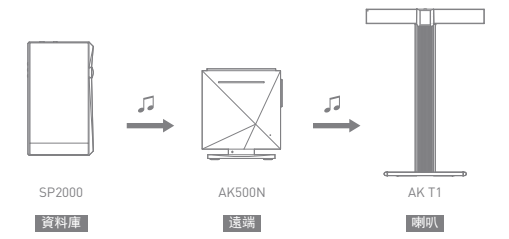

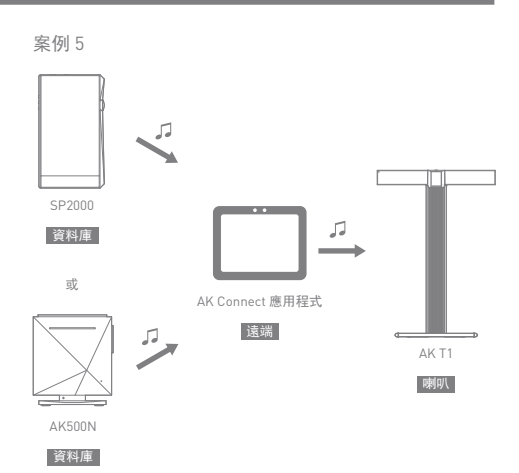

聆聽音樂 選擇音樂

- 1. 從功能表選擇類別,以顯示對應的音樂清單。
- 2. 從清單選擇歌曲以開始播放。

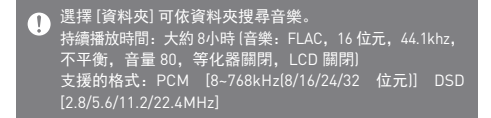

#### 聆聽音樂

- 轉動 [音量圓盤] 可調整音量。
- 播放期間按 [ || ] 可暫停, 按 [ ▶ ] 可繼續播放。
- 播放期間按下 [ 14 / ▶ ] 到上一首 / 下一首曲目。
- 按住 [ 14 / ▶ ]可倒轉 / 快轉曲目。
- 在播放期間拖曳播放進度列的指示到想要的音軌位置。
- 按下主畫面上的專輯封面,以顯示歌詞。
- 按 [ 〇 ] 可前往主書面。
- 按功能表清單上的 [ Q ] 並輸入標題。將會顯示搜尋結 果。
- 如果按功能表清單頂端的 [ X ], 功能表清單會消失。
- 當按下播放歷史記錄清單上方的 [ ] ① / | | > ]. 音樂清 單即以最近播放/最常的順序排序。
- 選擇 [MQS] 類別後, 按下上方的 [ ] = / [ ; ] 可以高品質 / 字母順序排序音樂清單。
- 在 [MQS] 類別中, MQS 標籤顯示 24 位元或以上的 MQA, PCM 檔案,而 DSD 標籤顯示 DSD 檔案。 oMQS: MQA [44.1~384kHz(24 位元)] oMQS: PCM [8~768kHz(24/32 位元)] oDSD: DSD [2.8/5.6/11.2/22.4MHz]
- 選擇 [資料夾] 類別,以檢查內部 / 外部記憶體容量和 檔案 / 資料夾數量,以及複製 / 移動音樂。
- 選擇[資料夾] 搜尋選項,以複製/移動音樂檔案。
- 按下音樂清單上的 [ 三 ], 以新增所有音樂到目前的播 放清單。
- 音樂清單頂端的 [ [ 2 ] 以檢視選項。
	- : 選擇 / 取消選擇整份清單
	- : 將所選清單新增到頂部 / 底部 / 現正播放的目前歌 曲後面
	- : 新增所選清單到播放清單
	- : 刪除所選的清單
	- $\times$ : 結束
- 選擇 [專輯] 和 [CD 庫] 類別後, 按上方的 [ HH / : 三 / | ||||||||||| 可依專輯清單/清單/專輯影像來排序專輯清單。

播放清單畫面

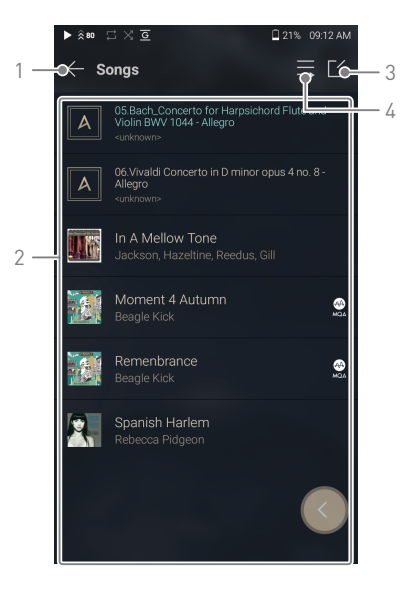

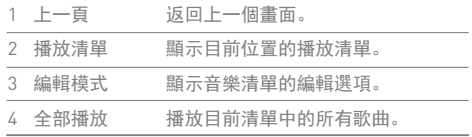

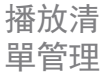

建立播放清單

- 1. 按下主畫面上的 [播放清單], 以檢視播放清單。
- 2. 選擇畫面右上角的 [ + ]。
- 3. 輸入播放清單的名稱, 然後按 [新增] 建立新的播放清單。

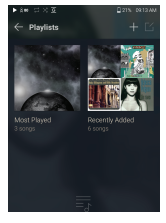

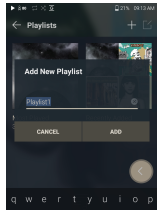

#### 新增歌曲至播放清單

- 1. 按下 [播放清單] 以顯示播放清單。
- 2. 選擇播放清單,並按 [+ 新增] 以顯示歌曲清單。
- 3. 選擇歌曲,然後按 [新增] 將歌曲 新增至所選的播放清單。

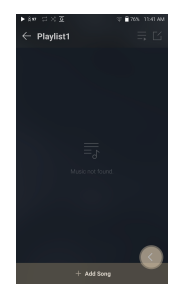

從播放清單移除歌曲

- 1. 按下 [播放清單] 以顯示播放清單。
- 2. 按下上方的 [ [ 1], 然後選擇您 要從播放清單刪除的播放清單。
- 3. 選擇要下載的音樂, 然後按下 頂端的 [ ] 從播放清單刪除 音樂。

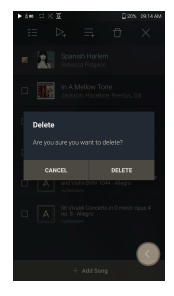

播放播放清單

1. 選擇要播放的播放清單。 2. 按下播放清單上方的 [ [ 4]. 選擇您要播放的音樂,按下 [  $\triangleright$ ] 可將所選清單新增至最 前面 / 最後面 / 「現正播放」 的目前歌曲後面 (前往 [功能表 - 設定 - 播放設定])。 按下 [ 三 ] 可播放整份播放清單。

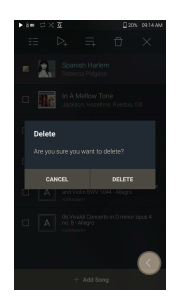

重新命名播放清單

- 1. 按下 [播放清單] 以檢視播放清單, 然後按下 [ [ 1]。
- 2. 選擇要重新命名的播放清單。
- 3. 按下螢幕上方的 [ T ] 以顯示重 新命名視窗。
- 4. 輸入播放清單的名稱, 然後按 [重新命名] 在新的名稱下儲存 播放清單。

刪除播放清單

- 1. 按下 [播放清單] 以檢視播放清單, 然後按下 [  $[$  1]。
- 2. 選擇要刪除的播放清單。
- $3.$  按下書面頂端的 [  $\overline{\bigcap}$  ], 以刪除 所選的播放清單。

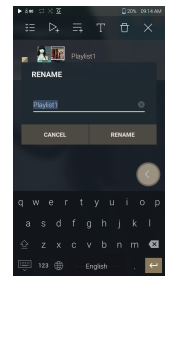

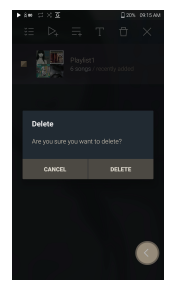

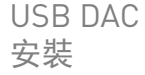

USB DAC 功能可讓 SP2000 被辨識為電腦上的音效卡。 電腦上的音樂是透過裝置的耳機連接埠播放,以擁有增 強的聆聽體驗。

USB DAC 規格

- 支援的作業系統 Windows 7 (32 位元/64 位元) / Windows 8 (32 位元/64 位元) / Windows 10 (32 位元/64 位元) MAC OS 10.7 [Lion] 或以上
- USB DAC 支援規格 支援的格式:PCM [8~768kHz(8/16/24/32bit)] DSD [2.8/5.6/11.2/22.4MHz]
- 使用 SP2000 的音量圓盤控制音量。

設定超出支援格式時,就無法使用播放。  $\mathbb{T}$ 在 USB DAC 連接期間,[上一首]、[播放] 和 [下一首] 按鈕 無法使用。 電腦效能低時或 USB 連接遇到大量使用時,播放可能會 間斷。 依音質和操作環境而定,播放影片時音訊與視訊的同步可 能會發生問題。 使用裝置做為 USB DAC 時,光學輸出 (S/PDIF) 無法使用。 音量無法透過 Windows 音量控制進行調整。必須使用裝 置上的音量圓盤或適當程式上的音量控制來調整音量。 安裝專用的驅動程式,將 SP2000 當作 USB DAC 使用。 驅動程式檔案位在 SP2000\Internal Storage\SP2000 Contents\Driver。安裝驅動程式之前,將 SP2000 設定為 USB DAC 模式並連接到 PC。

如何使用 USB 音訊 可以連結一般市售的可攜式擴大器和 DAC 以享受 USB 音訊。

如何連結可攜式 USB DAC

- 1. 使用專用纜線連接產品的 USB Type C 終端和可攜式 USB DAC。
- $2.$  將通知列向下捲動後按下 [ $\hat{\psi}$ ]。
- 3. 啟動 [  $\hat{\psi}$  ] 後, 您可以透過可攜式 USB DAC 的音訊輸 出插孔享受音樂。

產品隨附的 USB Type-C 傳輸線是用於連接 PC 或為產品充  $\mathbf{T}$ 電。 有關專用纜線的說明,請參閱可攜式 USB DAC 製造商的 手冊。 USB DAC 傳輸線並未包含在產品包裝中。需另外購買。 根据使用的OTG电缆,连接可能不稳定。

如何變更 USB 音訊 DSD 輸出類型

您可以變更 USB 音訊的 DSD 資料輸出類型。

- 1.在 [功能表 設定 USB 音訊] 上選取 DSD 輸出類型。
	- PCM : 裝置的 DSD 會轉換為 PCM 並透過 USB 音訊 輸出。
	- DoP : 裝置的 DSD 會轉換為 DoP 並透過 USB 音訊輸 出。
	- MQA : 選擇性啟用 S/W MQA 解碼。 選項可能因連接的外部裝置而異。 請參閱各個裝置的規格。

可攜式 USB DAC 必須能夠透過 micro-USB 的 OTG 接收數  $\top$ 位輸入。 視可攜式 USB DAC 的 micro USB 數位輸入規格而定, 輸 出可能不是最佳的。這不是裝置的瑕疵,不構成更換或退 款的理由。 使用 DoP 做為 DSD 輸出類型時, 視可攜式 USB DAC 的規 格而定,可能除了噪音外沒有聲音輸出。

CD 插取 連接 AK CD-RIPPER (須另外購買) 以擷取 CD。

開啟/關閉 AK CD-RIPPER

- 1. 使用適當的纜線將 AK CD 擷取器連接到 SP2000 的 Type-C USB 連接埠。將通知列往下拖曳並按下 [  $\hat{\psi}$  ] 以使用 AK CD-擷取器。
- 2. AK CD-RIPPER 開啟時,請按下通知列上的 [  $\hat{\psi}$  ] 以停止。

產品隨附的 USB Type-C 傳輸線是用於連接 PC 或為產品充 電。 專用纜線並未包含在產品包裝中。 需另外購買。 根据使用的OTG电缆,连接可能不稳定。

自動選擇 CD 擷取功能。

- 1.在 [功能表-設定-CD 擷取-基本執行] 中選擇要自動執行 的功能。
- 2.選擇 [CD 播放器] / [CD 擷取] 功能。
- 3.若選擇 [每次連線時選擇],則每次放入 CD 時都會顯示 功能選擇快顯視窗。

CD 擷取

- 1. 在 [功能表-設定-CD 擷取-基本執行-CD 擷取] 中選擇擷 取功能。
- 2. 連接 AK CD-RIPPER 並且放入 CD。
- 3. 將會透過 Gracenote 擷取所放入 CD 的中繼資料 (ID3 標記)。
- 4. 擷取中繼資料後,將會自動開始 CD 擷取。
- 5. 完成時,按一下結果提示上的 [確定] 即可完成自動 CD 擷取。

CD 擷取結果

- ●: 表示 CD 擷取完成, 或者擷取過程中雖然發生錯誤, 但是已透過修正錯誤成功完成 CD 擷取。
- · x: 表示使用者可以經由輸入, 取消目前正在擷取的歌 曲。
- : 表示因為 CD 刮傷或其他類似因素導致 CD 擷取失 敗。也可能表示因為使用者中斷導致取消 CD 擷取。

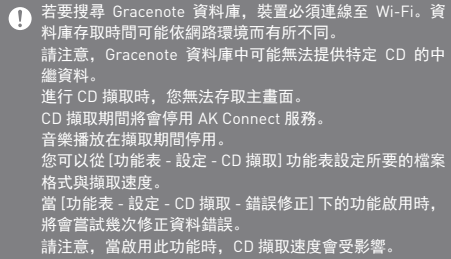

## AK CD 播放器

使用 AK CD 播放器功能

- 1. 使用專用纜線連接 SP2000 的 USB Type-C 連接埠與 AK CD-RIPPER 以使用 CD 播放器。
- 2. 插入 CD 後, 在螢幕上向下滑動以開啟通知列, 然後按 [CD Ripper] 選擇所需功能。
- 3. 在功能選擇中選擇 [CD 播放器],以便在移動至 CD 播 放器應用程式後自動播放。

產品隨附的 USB Type-C 傳輸線是用於連接 PC 或為產品充  $\mathbf \Omega$ 電。 專用纜線並未包含在產品包裝中。 需另外購買。 根据使用的OTG电缆,连接可能不稳定。 若要搜尋 Gracenote 資料庫,裝置必須連線至 Wi-Fi。資 料庫存取時間可能依網路環境而有所不同。 請注意,Gracenote 資料庫中可能無法提供特定 CD 的中 繼資料。 支援一般音訊 CD 和 MQA-CD 播放, 但 MP3-CD 無法播放。

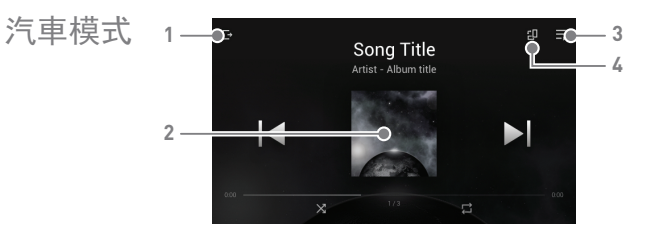

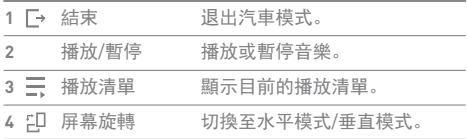

10 定 根據使用者的需求設定裝置。 設定功能表可能會隨韌體版本有所不同。

#### 設定

 $1.$  選擇 [功能表 - 設定] 或在主書面的通知列中選擇 [ $\odot$ ]。 2. 選擇要設定的項目。

#### Wi-Fi

變更無線網路設定並開啟/關閉 Wi-Fi。

如需關於設定 Wi-Fi 的詳細資訊,請參閱手冊的第 48 頁。

#### Bluetoot

連接 Bluetooth 裝置以無線方式聆聽音樂。

如需關於設定 Bluetooth 連線的詳細資訊,請參閱手冊第 T 49 頁的 [使用 Bluetooth]。

#### AK CONNECT

設定是否使用 AK Connect。

等化器

- 根據使用者的偏好設定等化器。 使用者等化器:根據使用者的偏好調整頻率。
	- 等化器支援的格式: PCM [8 ~ 192kHz(8/16/24 位元)]  $\top$ 使用等化器可能會使裝置效能降低。 如需使用等化器的詳細資訊,請參閱手冊第 51 至 53 頁。

#### **EQ Sync**

您可以分享使用者 EQ。 電腦 -> SP2000 -> 內部儲存空間 -> Eqlists -> 「使用者 EQ.dat」

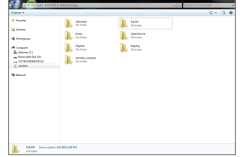

使用者 EQ 檔案只能與相同的型號分享。  $\bullet$ SP2000 的使用者 EQ 不適用於 SP1000。 如果從外部修改或變更使用者 EQ 檔案,則無法使用檔案。 SP2000 中不會顯示使用者 EQ.dat,但您可以在電腦上查 看。 最多顯示 20 個使用者 EQ。

#### 無間斷播放

- 無任何中斷/靜音即播放下一首歌曲。
	- 只有兩個具有相同位元速率、取樣率與聲道的檔案之 間才支援無間斷播放。

Line-out

啟用 Line-out 時設定所產生的電壓值。

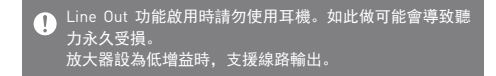

#### 左右平衡

調整耳機的左右平衡。

#### 播放設定

從功能表選擇音樂,設定歌曲的位置和播放時的載入方 式。

#### 通知列

新增、刪除或重新編排通知列上的快速設定按鈕。 拖放圖示以新增快速設定按鈕或變更偏好順序。

#### CD 擷取

設定自動 CD 擷取以及檔案格式和擷取速度。

#### USB 模式

- 媒體裝置 (USB 磁碟機): 將檔案從 PC 傳輸到裝置。
- DAC 輸入:透過裝置聆聽 PC 上的音樂。

USB 音訊

這可設定透過可攜式 USB DAC 輸出的 DSD 輸出類型。

#### S/PDIF 轉換

為透過 S/PDIF 連接的外部裝置設定適當的輸出格式。

輸出格式可能依照所連接外部裝置而有所不同。請參閱各  $\overline{ }$ 個裝置的規格。

#### 汽車模式

- 開啟/關閉汽車模式。
- 點兩下喚醒功能
	- 。螢幕關閉後觸碰螢幕兩次即可開啟螢幕。
	- 連接充電器時,螢幕將保持開啟。
	- 即使已連接充電器,如果使用電源鍵關閉螢幕,也會 啟用點兩下喚醒功能。

#### 螢幕亮度

調整螢幕亮度設定。

#### 日期和時間

設定目前日期與時間。

#### 裝置名稱

設定裝置的名稱。 名稱長度上限為 50 個字元。 語言

選擇裝置的語言。 支援的語言為英文、韓文、日文、中文 (簡體 / 繁體)、 法文、俄文、德文和西班牙文。

#### 輸入方法

- [返回] 按鈕:畫面上將會顯示 [浮動] 按鈕。 用手指拖放圖示,將 [返回] 按鈕移到所要的位置。 將按鈕移到畫面的中央以停用它。 若要重新啟用按鈕,請使用 [設定] 中的 [輸入方法] 功能表。
- 鍵盤:選擇裝置的語言。 支援的語言:為英文、韓文、日文、中文 (簡體 / 繁體)、 法文、俄文、德文和西班牙文。

■ 支持的語言可能因您的位置而異。

電源

- 自動關閉電源: 如果產品和按鈕沒有動作經過一定時間, 就會自動關閉電源。
- ●關閉螢幕: 螢幕愈時: 螢幕會在定義的時間之後若使用 者都沒有輸入動作便會關閉。
- 設定睡眠計時器:在經過定義的時間之後,音樂播放將 會停止,裝置將會關閉。

下載

選擇用於放置下載的檔案的資料夾。

使用 AK Connect 下載檔案時,是設定為預設資料夾。當  $\top$ 選擇 [選擇資料夾] 時,會在每次下載檔案時提示使用者選 擇下載資料夾。

#### 更新

- 系統更新:有提供新版本時便會更新系統。
- 應用程式更新:找到新版本時更新預設應用程式 (包括 Services)。

#### 系統資訊

- 裝置資訊:檢視型號、韌體版本和記憶體使用資訊。 可以裝載 / 卸載 microSD 卡,並可刪除資料。
- 法律資訊:查看開放原始碼授權和規章。

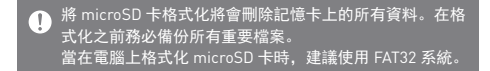

#### 系統還原

- 資料庫還原:重設內部資料庫。資料庫初始化時間長短 會依儲存在裝置上的檔案數量而定。
- 重設:將所有使用者設定重設回預設設定。
- 重設為原廠預設值:刪除所有使用者資料並重設所有使 用者設定回到預設設定。
- 連線至無 線網路 連接網路
	- 1. 從通知列長按 [  $\widehat{\ll}$  ] 或選擇 [功能表 - 設定 - Wi-Fi] 以顯 示存取點 (AP) 的清單。

- 2. 選擇要連線至無線網路的 AP。
	- 其他資訊例如 Wi-Fi 密碼可 能依 Wi-Fi 設定需求而定。

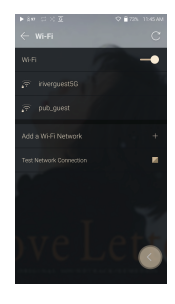

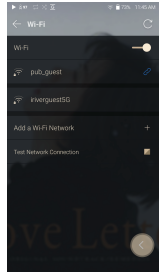

## ● 不支援需要瀏覽器或其他額外憑證的網路。

## **User Guide**

連接 Bluetooth 裝置以無線方式聆聽音樂。

使用 Bluetooth

開啟/關閉 Bluetooth

Bluetooth 裝置在使用前必須與 裝置配對。詳細請參閱 Bluetooth 裝置的說明手冊。

 $1.$  從主畫面選擇 [  $\hat{x}$  ], 或從 [功能表 - 設定 - Bluetooth] 選擇 [開啟/關閉]。

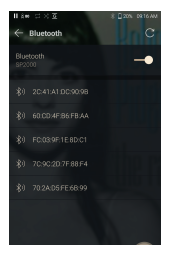

Bluetooth 配對

1. 從可用裝置的清單中,選擇適當的 Bluetooth 裝置。

終止 Bluetooth 連線

1. 按下連線的 Bluetooth 裝置, 並確認向中斷連接的裝置提 示的訊息。

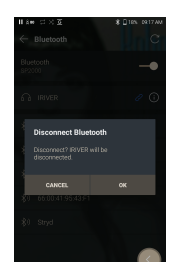

移除 Bluetooth 配對

- $1.$  按下已配對裝置右方的 $[$   $(i)$ ] 以前往設定。
- 2. 選擇 [移除配對] 以完成程序。

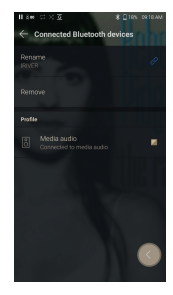

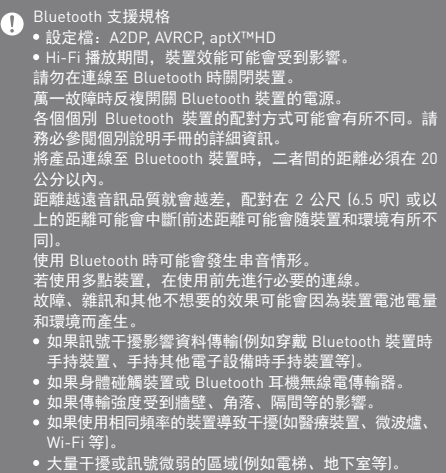

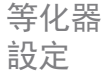

- 等化器設定
- 1. 長按通知列上的 [ ] | | ] 或開啟 [功能表 - 設定- 等化器]。

2. 按 [NORMAL EQ], 然後選擇 [+]。

3. 為自訂等化器設定輸入一個 名稱,然後選擇 [儲存]。

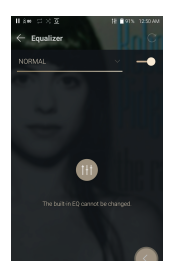

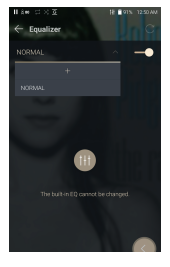

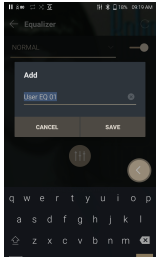

使用裝置 **51**

4. 根據使用者的偏好上下調整頻率。 5. 畫面左下角的數值可以進行微調。

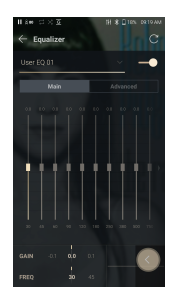

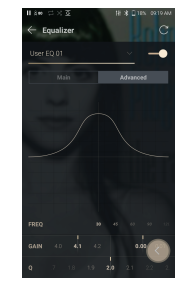

6. 按 [進階] 上方的標籤以顯示 PEQ 設定螢幕。 調整 Freq/Gain/Q。

刪除等化器

- 1. 按等化器左上方的 [NORMAL EQ]。
- 2. 按下所要項目旁的 [ 口 ], 以刪 除所選的等化器。

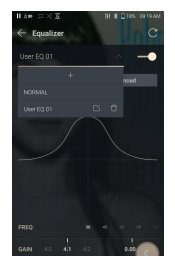

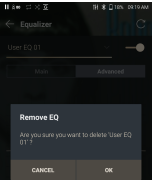

重新命名等化器

- 1. 按等化器左上方的 [NORMAL EQ]。
- 2. 按下所要項目旁的 [ 口], 並為 所選的等化器輸入新名稱。
- 3. 按 [重新命名] 以套用變更。

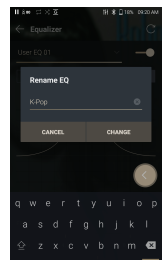

## 安全預 防措施

裝置

- 営插頭插入耳機、3.5mm 不平衡式連接埠或 USB 連接 埠時,請勿對插頭施力或搖晃。
- 請勿將任何金屬 (硬幣、髮夾等) 物品或易燃碎屑插入裝 置內。
- 請勿將重物放置在產品上。
- 萬一裝置潮濕 (因為雨、水、化學物質、藥物、化妝品、 水氣、濕氣等),請勿打開裝置的電源,並使其徹底乾燥。 (因暴露在液體下而導致的故障,無論是否在保固期間 內其維修均需收費,並且這類損壞有可能無法修復)。
- 切勿將產品存放在極端溫度條件 (0℃ ~ +40℃) 下的 地方。
- 請勿存放或在潮熱的場所使用,例如三溫暖。
- 避開過度潮濕、大量塵土或煙霧的場所。
- 請勿在毛毯、電熱毯或地毯上長時間使用。
- 請勿放在靠近火或微波爐的地方。
- 切勿嘗試拆解、維修或修改產品。
- 切勿在電源開啟的狀態下長時間存放在密閉空間。
- 切勿將裝置放在靠近磁性物體 (磁鐵、電視、顯示器或 喇叭等) 的地方。
- 切勿在裝置上使用化學或清潔用品,因為可能會損壞表 漆和塗層。
- 避免使產品掉落或受到大力撞擊 (過度搖晃等)。
- 請勿同時按下多個按鈕。
- 請勿在資料傳輸期間中斷與 Type-C USB 傳輸線的連接。
- 連接 USB Type C 傳輸線時, 請使用 PC 背面的 USB 連 接埠。 連接到有瑕疵或損壞的 USB 連接埠可能會使裝 置損壞。
- 長時間顯示同一影像可能導致螢幕烙影 (殘像)。
- 在榮墓上使用品質不佳的保護膜或貼紙可能會導致捐 壞。
- 請勿將任何異物插入耳機連接埠。
- 播放和裝置充電可能會發熱,所以請小心處理。
- 產品邊緣可能會有銳角,所以請小心處理。

### 其他

- 駕駛任何類型的車輛時,切勿使用耳機或產品。 不僅危險,而且在特定地區可能違反法律。
- 請勿在活動 (駕駛、走路、健行等) 時使用產品。
- 務必在安全的環境中使用,以免發生意外。
- 移動時使用產品的話,務必注意周遭環境。
- 避免在雷雨時使用裝置,以降低遭到電擊的風險。
- 使用時或使用後若有耳鳴現象,請降低音量或停止使用 產品,並諮詢醫生。
- 切勿長時間以過大音量聆聽音樂。
- 切勿在音量過大時使用耳機。
- 小心勿讓耳機被其他物體絆住。
- 切勿在睡覺時或者長時間讓耳機留在耳內。

5. 单件 计解 請查看常見問題的解決方法。

- 1. 裝置無法開啟。
	- 雷池可能需要充電。至少將裝置充電一小時, 然後再 試一次。
	- 重設裝置,然後再試一次 (請參閱第 5 頁)。
- 2. 裝置在透過 USB 傳輸線連接到電腦時不會充電。
	- 使用 Type-C USB 傳輸線連接到 PC。 依您 PC 的狀況而定,可能不會進行充電。 (不建議使用 PC 充電,請使用充電器。)
	- 使用 Type-C USB 傳輸線連接轉接器。
- 3. 連接時電腦無法辨識裝置或者發生錯誤。
	- 使用電腦背面的 USB 連接埠。
	- 檢查 Type-C USB 傳輸線是否正確連接。
	- 在不同電腦上檢查裝置是否妥善連接。
- 4. 螢幕不斷重複關閉。
	- 螢幕會在經過定義的時間後會自動關閉,以減少電池 的耗電量。在 [功能表 - 設定 - 電源 - 螢幕關閉] 設定 時間。
- 5. 螢幕未正常顯示影像。
	- 檢查螢幕是否有碎屑。
- 6. 沒有聲音,或是有靜電/干擾。
	- 檢查音量設定是否在 [0] 以上。
	- 檢查耳機是否妥善插入,並確保沒有碎屑阻礙連接埠 的連接。
	- 確認音樂檔未損毀。
	- 確認音訊設定正確。(平衡輸出、Line Out 等)
- 7. 使用某些檔案時,檔案無法播放,或產品不穩定。
	- 以下是檔案本身狀況可能造成的情況:
		- 播放不穩定或有困難。
		- 裝置可能無法正常運作。
		- 檔案聽起來與電腦播放的效果不同。
		- 播放效果或其他功能有異。
		- 可播放的規格可能有所不同。
	- 建議轉換檔案或使用不同的檔案。

Hy 權資訊 Dreamus Company 保留有關本手冊之專利、商標、著作 權及其他智慧財產權之權利。

即不可複製或重製本使用手冊的任何內容,

不論任何格式或任何方式,除非事先獲得 Dreamus

Company 的核可。

使用或重製本文件之全部或部分內容將會受罰。

軟體、音訊、視訊及任何其他具著作權的內容均依據相 關著作權法受到保護。

使用者若未經授權擅自重製或散佈本產品內具著作權內容, 須擔負完全的法律責任。

範例中所使用均非真實公司、組織、產品、人物及事件。 本手冊中提及之公司、機構、產品、人物和事件名稱皆 為虛構。Dreamus Company 無意因為此手冊而波及任何 公司、機構、產品、人物,並且也不應造成此困擾。 使用者應負責遵守適用之著作權法。

©1999~2019 Dreamus Company。保留所有權利。

認證 KC / FCC / CE / TELEC B 類裝置 (住宅內使用之通訊設備): 本產品為 B 類裝置並已登記為住宅內使用之 EMC 設備。 本裝置可於住宅區以及所有其他區域使用。

#### FCC ID: QDMPPF33  $\top$ 本裝置符合 FCC 規定第 15 條。須符合下列兩項條件方可 操作: (1) 本裝置不得造成有害干擾, 且 (2) 本裝置必須接 受接收到的任何干擾,包括可能造成運作異常的干擾。

註冊商標 Windows 7、Windows 8、Windows 10 和 Windows Media Player 是 Microsoft Corp. 的註冊商標。

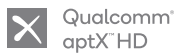

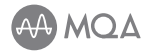

MQA (Master Quality Authenticated) is an award-winning British technology that delivers the sound of the original master recording. The master MQA file is fully authenticated and is small enough to stream or download. Visit mqa.co.uk for more information.

Astell&Kern SP2000 includes MQA technology, which enables you to play back MQA audio files and streams, delivering the sound of the original master recording.

The SP2000 Now Playing status shows green or blue light to indicate that the unit is decoding and playing an MQA stream or file, and denotes provenance to ensure that the sound is identical to that of the source material.

It glows blue to indicate it is playing an MQA Studio file, which has either been approved in the studio by the artist/producer or has been verified by the copyright owner.

The MQA logo is a trade mark of MQA Limited. © MQA Limited 2019

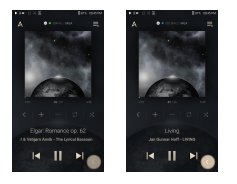

免責聲明 製造商、進口商及經銷商對於不當使用或操作本產品所 造成之損害,包括意外損害和人員受傷,概不負責。 本使用手冊內含資訊係依據現行產品規格所撰寫。 製造商 Dreamus Company 目前正在加入新的輔助功能, 且未來將持續應用新技術。 所有規格若有變更,恕不另行通知。 因使用本產品所致之資料損失不包含在保固範圍內。

## 在正常狀況下使用裝置時必須至少距離人身 5 公釐。

## 規格

#### 一般規格

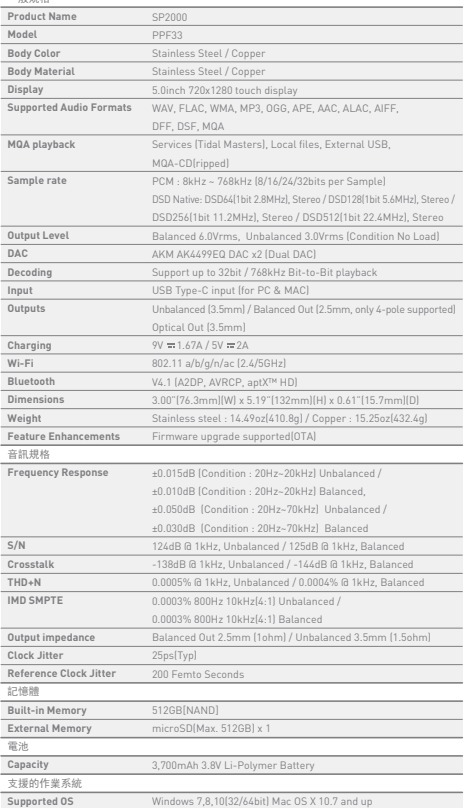

**Service Control**